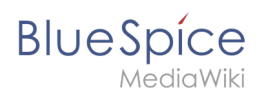

# **Contents**

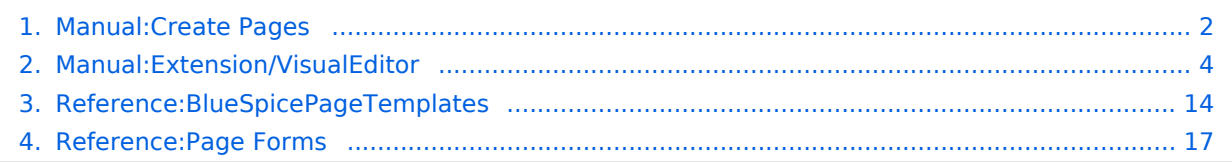

<span id="page-1-0"></span>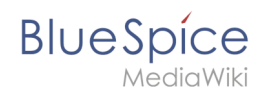

# **Manual:Create Pages**

An important aspect of the wiki principle is that information can be shared with other people quickly and without any "red tape". Every wiki user with edit rights should therefore be able to create and edit a page at least in one namespace without any prior knowledge or without special privileges to contribute to their knowledge.

# **Contents**

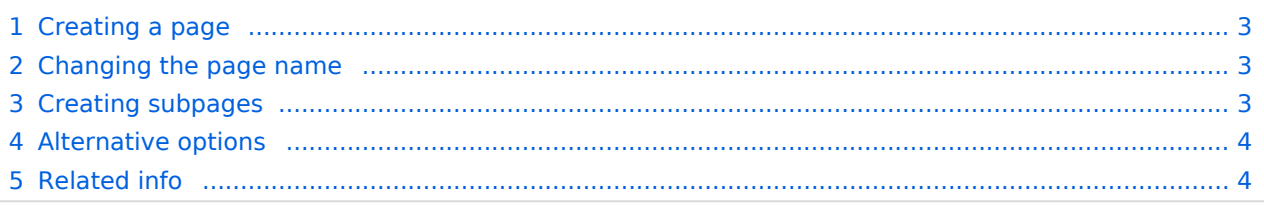

<span id="page-2-0"></span>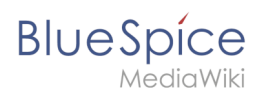

# Creating a page

To create a page:

- 1. **Click** the *New* button in the header bar. A dialog window opens.
- 2. **Enter** a new page name. If the page does not yet exist, you will see a redlink.

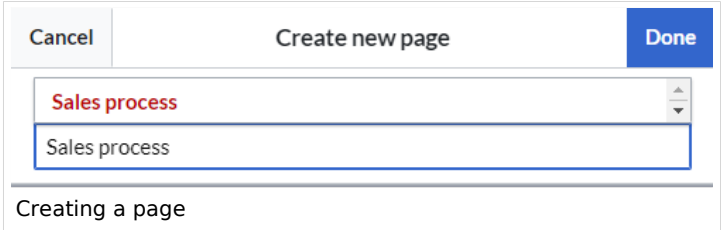

- 3. **Click** *Done*.
- 4. **Choose** *Empty page* or a different page template. This step is skipped if there are no available page templates. The page opens in edit mode. You can now switch between visual and source edit mode using the [Editor toolbar](#page-3-0).
- 5. **Save** the page. It is now available in the main namespace of your wiki (unless you added a namespace prefix while creating the page).

# <span id="page-2-1"></span>Changing the page name

If you want to change the page name after the page has been saved — e.g., to save it in a different namespace — you can [move the page](https://en.wiki.bluespice.com/w/index.php?title=Manual:Rename_and_move_a_page&action=view).

## <span id="page-2-2"></span>Creating subpages

To create a subpage for the current page, select the *New Subpage* link from the *New* button menu.

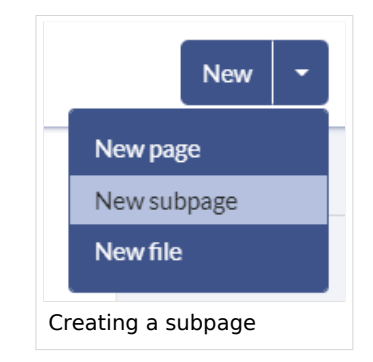

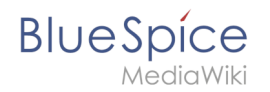

The subpage is then created as *Current Page/Subpage (e.g*., Visual Editor/Tables). If a page has subpages, the path is displayed as breadcrumb navigation at the top of the page,

**Title choice:** In a wiki, titles are very important. In wikis with many entries, authors may make references to pages that they deem important in the context of their entry. The page title should, therfore, clearly communicate its contetn. Single words are very good, but even short sentences like "why wikis work" can be useful names. In addition, meaningful page titles also help readers find their way around when they search for an entry.

# <span id="page-3-1"></span>Alternative options

- **Search field:** Maybe information about your topic already exists. Before you create a new page, you can use the search to enter terms for your topic and check existing pages. If no suitable page exists, click on the redlink 'Create page *[page name]*' in the search results **er address bar:** You can also create a page directly from the address bar of your web browser. Simply exchange the current page name with a new one. Then, click enter to create the new page.
- <span id="page-3-2"></span>**Form:** In BlueSpice pro, the extension [Page Forms](#page-16-0) is available. It allows to create pages using a form.

## Related info

- [Rename and move pages](https://en.wiki.bluespice.com/w/index.php?title=Rename_and_move_pages&action=view)
- [Redirects Using Synonyms](https://en.wiki.bluespice.com/w/index.php?title=Redirects&action=view)
- **[Creating and Using Page Templates](#page-13-0)**

# <span id="page-3-0"></span>**Edit**

BlueSpice uses a slightly customized version of the MediaWiki extension [VisualEditor](https://www.mediawiki.org/wiki/Help:VisualEditor/User_guide) as editing tool. This editor supports all common edit tasks that are useful in a wiki environment. You can refer to the official documentation for basic help. Here in the BlueSpice Helpdesk, we only give some hints and tips for using the editor.

# Contents

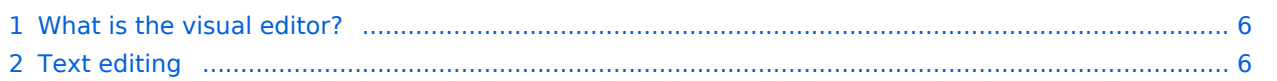

# **Blue** Spice

#### **Manual:Create Pages**

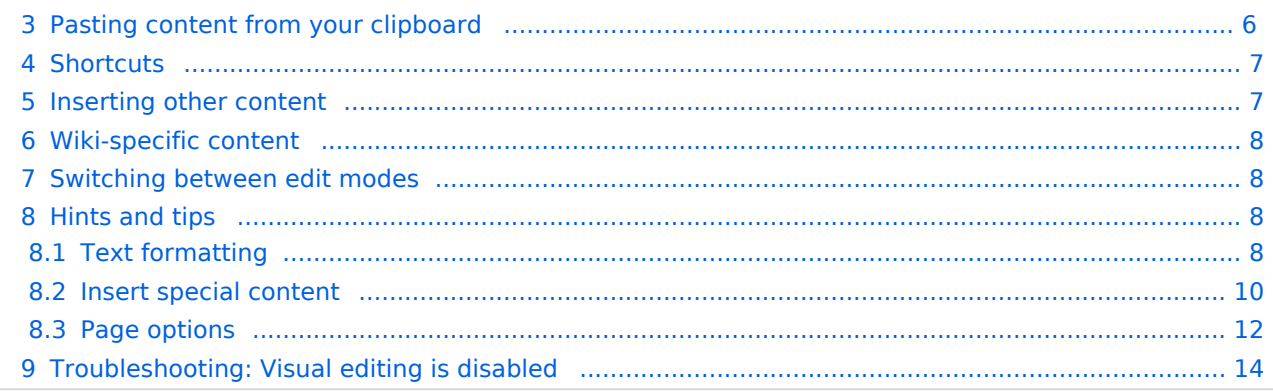

<span id="page-5-0"></span>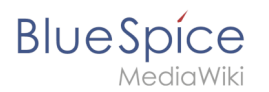

# What is the visual editor?

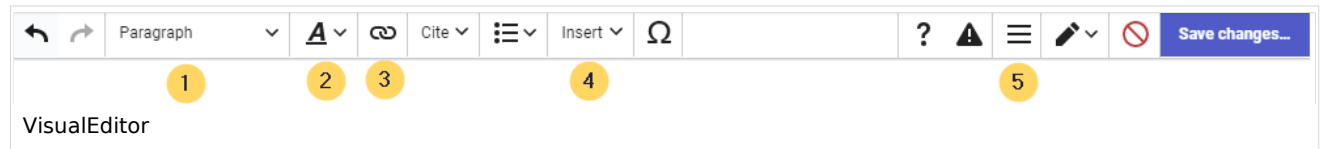

The visual editor is optimized for editing wiki pages. Important characteristics and functions are:

- 1. **Page structuring** with headings.
- 2. Consistent **text formatting**.
- 3. **Linking** of contents.
- 4. **Inserting special content** (files/media, tables, templates, magic words)
- 5. Adjusting **page options**.

#### <span id="page-5-1"></span>Text editing

Typical text formatting options such as **bold**, *italics*, or text color are available as a context menu. When you highlight text, a menu with common formatting elements appears. For example, you can apply a different text color.

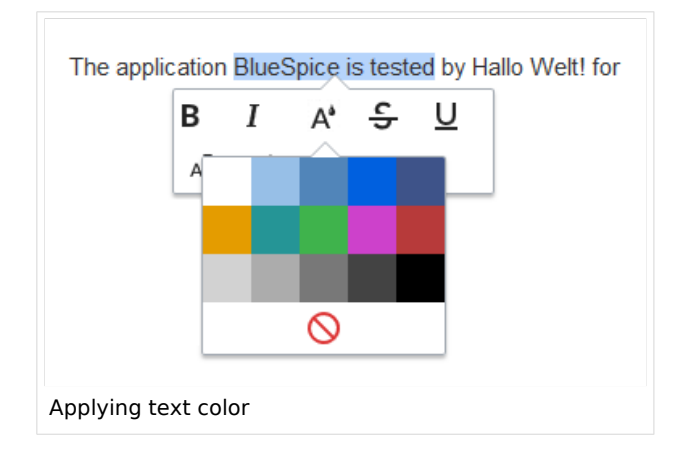

## <span id="page-5-2"></span>Pasting content from your clipboard

If you paste content from your clipboard (e.g., copied from MS Word or MS Excel), you usually also paste many unnecessary formatting tags from the original application. To avoid, this you should paste the content as plaintext.

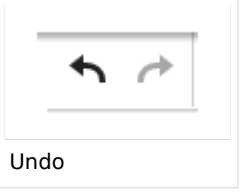

If you already pasted text which resulted in undesirable formatting, you can use the undo function in VisualEditor to remove the content again if you have not yet saved the page or switched between visual and source editing mode.

To paste content as plain text instead, use the shortcut  $Ctrl+Shift+v$ .

<span id="page-6-0"></span>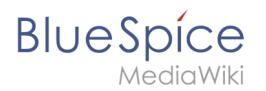

# **Shortcuts**

If you want to apply multiple formatting options at the same time, shortcuts are often the quickest way. For example, to show text in bold and italic, highlight the text and press Ctrl+b (for "**bold**") and Ctrl+i (for "*italics*"). Even a link can be quickly inserted by pressing Ctrl+k . Pressing Ctrl+b again will cancel the bold. Multiple formats can be removed after text selection with Ctrl+m .

All available keyboard shortcuts are marked accordingly in VisualEditor next to each menu item.

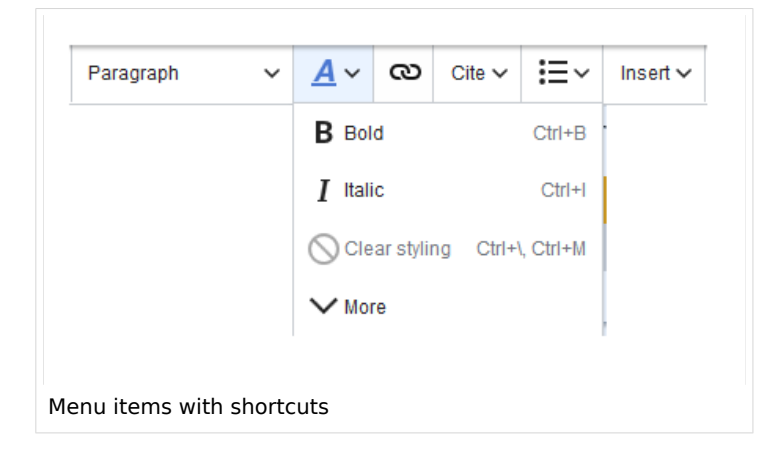

**Note:** For a list of all available shortcuts, click on "Keyboard shortcuts" in the Visual Editor help menu (the question mark menu item).

#### <span id="page-6-1"></span>Inserting other content

Many typical page elements such as images, files and tables can be integrated into your page from the *Insert* menu.

- File formats with a preview option: jpg/jpeg, png, gif, pdf
- File formats without preview option are always inserted as links (e.g., Microsoft Office formats)

If you want to learn more about inserting these elements, go to the following help pages:

- [Images](https://en.wiki.bluespice.com/wiki/Manual:Extension/VisualEditor/Insert_images)
- [Files \(PDF, xls, doc, ...\)](https://en.wiki.bluespice.com/wiki/Manual:Extension/VisualEditor/Insert_files)
- [Tables](https://en.wiki.bluespice.com/wiki/Manual:Extension/VisualEditor/Tables)

<span id="page-7-0"></span>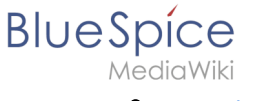

**[Templates](https://en.wiki.bluespice.com/wiki/Manual:Templates)** 

# Wiki-specific content

Some functions in the *Insert* menu are little known from traditional word processing, but are quite typical for working with a wiki. Therefore, they are briefly introduced here. Find more information on the help pages here in the helpdesk or at mediawiki.org:

- **Comment:** Add comments to the page. These are only visible in the source code.
- **[Gallery:](https://www.mediawiki.org/wiki/Help:VisualEditor/User_guide#Editing_media_galleries)** A simple picture gallery can support many process flows.
- **[Magic word](https://en.wiki.bluespice.com/wiki/Manual:MagicWords):** Wiki features such as signature, word counter, category tree or even process diagrams with draw.io can be integrated as a "magic word".
- **Your signature:** Only works on pages that allow signatures. Pages in the Namespace "Pages" are not included.
- **Codeblock:** Programming code is displayed here in clean code blocks, optionally with line numbers.
- **References list:** Creates footnote references.
- **Chemical formula:** The formula rendering uses an external service via Wikimedia's REST API.
- **[Math formula](https://www.mediawiki.org/wiki/Help:VisualEditor/User_guide/en#Editing_mathematical_formulae):** An editor opens for entering a mathematical formula.

#### <span id="page-7-1"></span>Switching between edit modes

When creating or editing a page, the page usually loads in visual editing mode. If you are familiar with the formatting language of MediaWiki ("[Wikitext"](https://en.wiki.bluespice.com/wiki/Manual:Wikitext)), you can easily switch to source editing mode using the "Switch editor" menu item and edit your page content there:

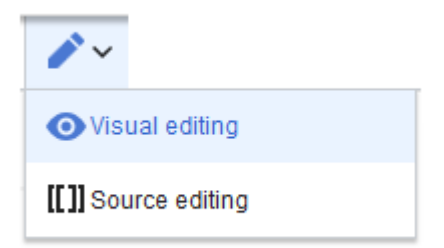

# <span id="page-7-2"></span>Hints and tips

VisualEditor is optimized for editing web pages. That's why it has exactly the features that are often needed to create a wiki page. The consistent formatting of content supports the readability of your wiki content.

## <span id="page-7-3"></span>**Text formatting**

In the text formatting menu, the following additional options are available when a text passage has been selected:

*Text color*: different text colors can be selected via an inspector menu.

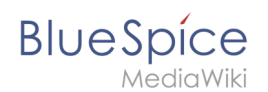

*Center align*: Text can be selected and centered paragraph by paragraph.

*Indent*: Text can be indented once (note: multiple indentation is only possible via the source text).

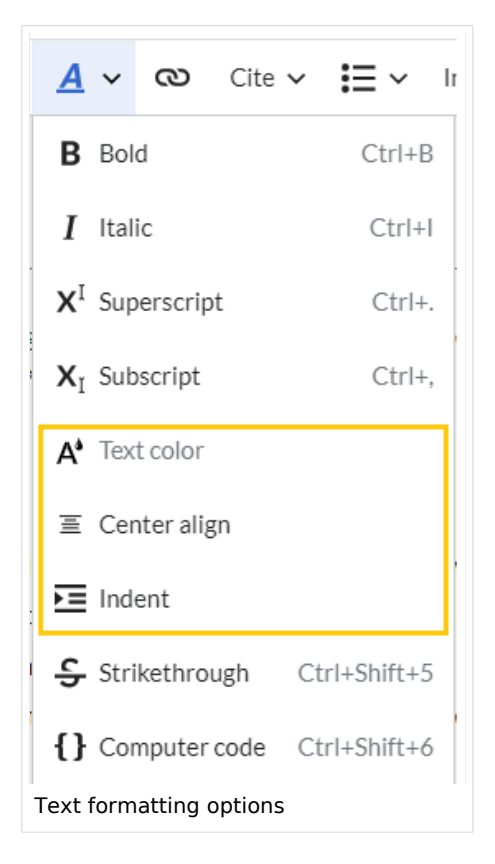

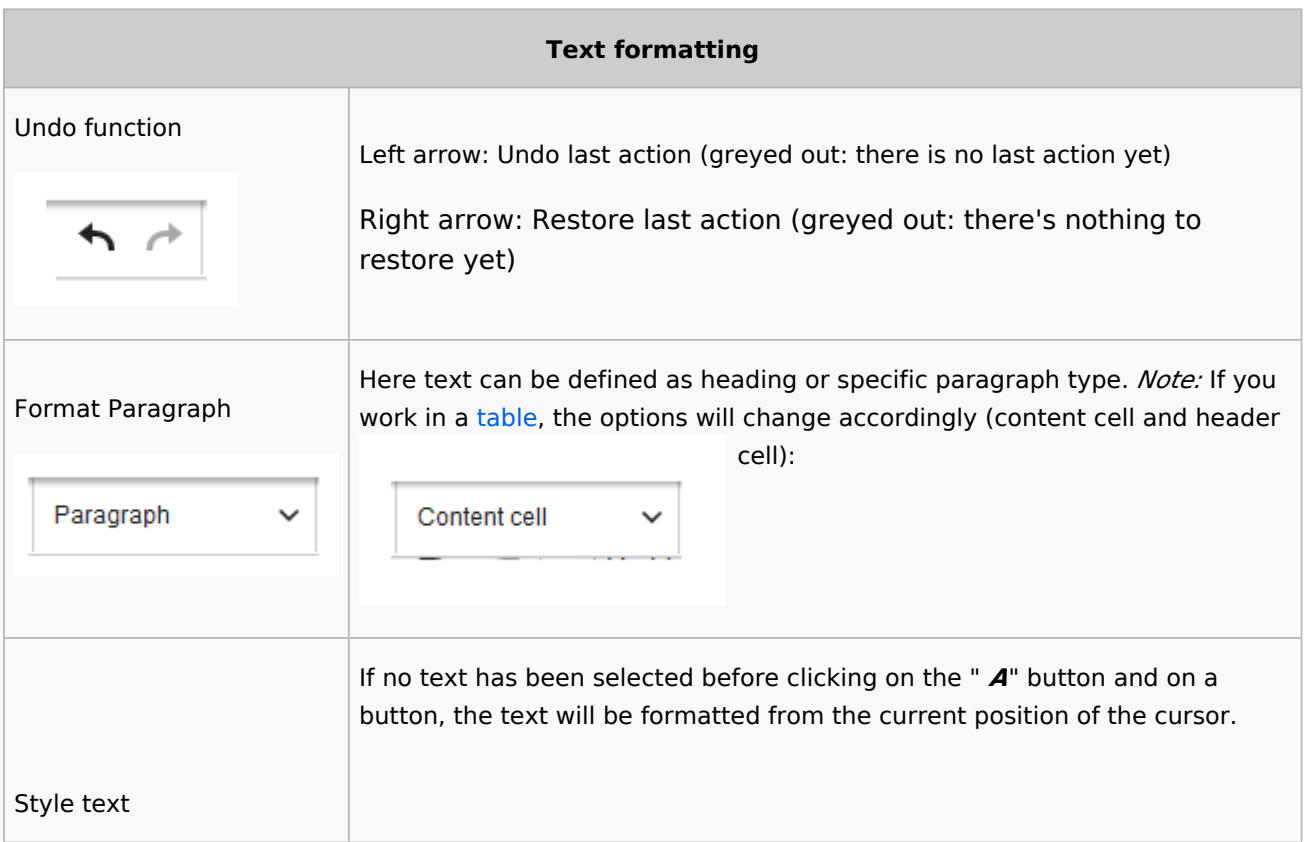

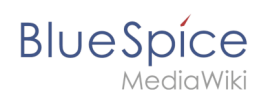

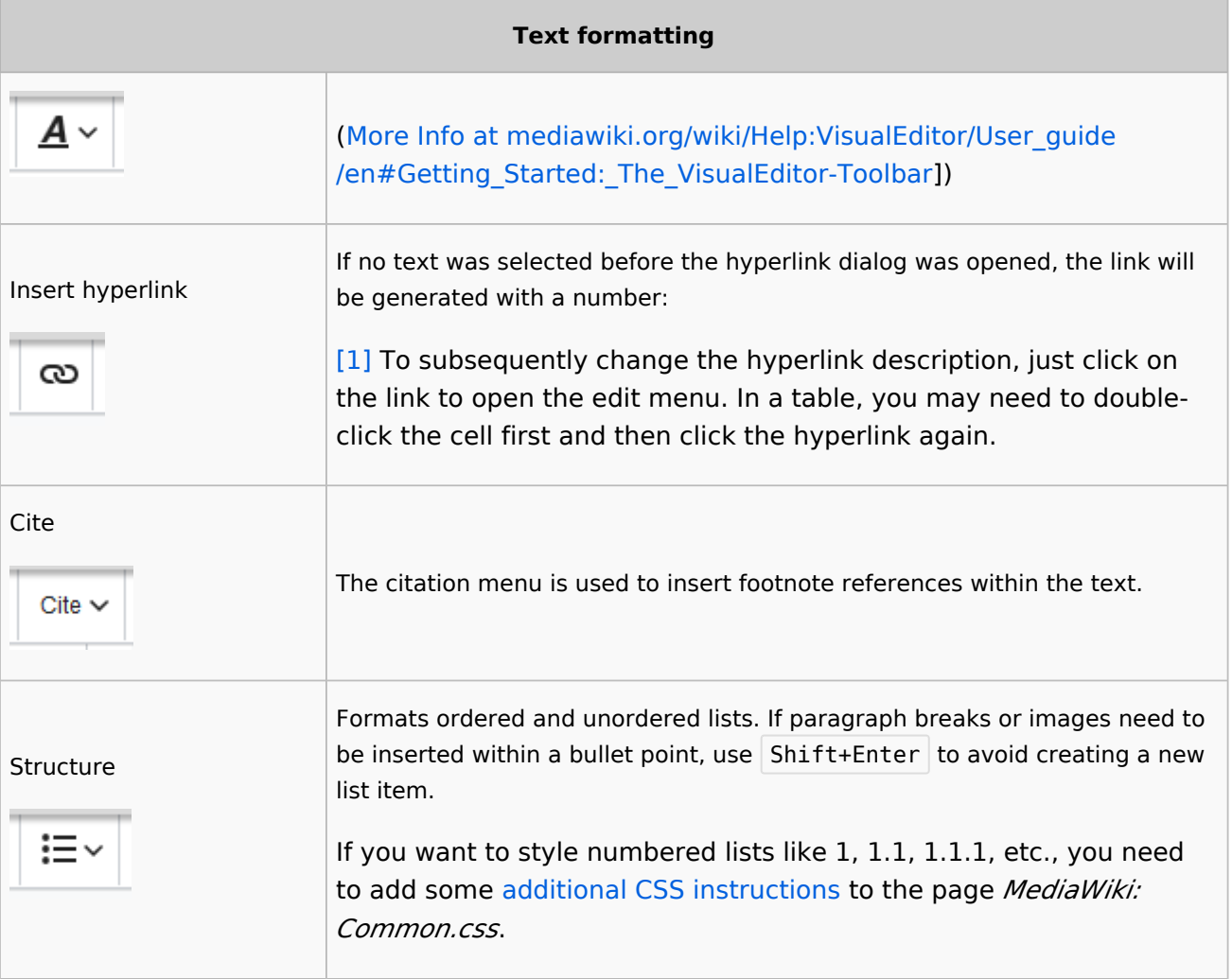

# <span id="page-9-0"></span>**Insert special content**

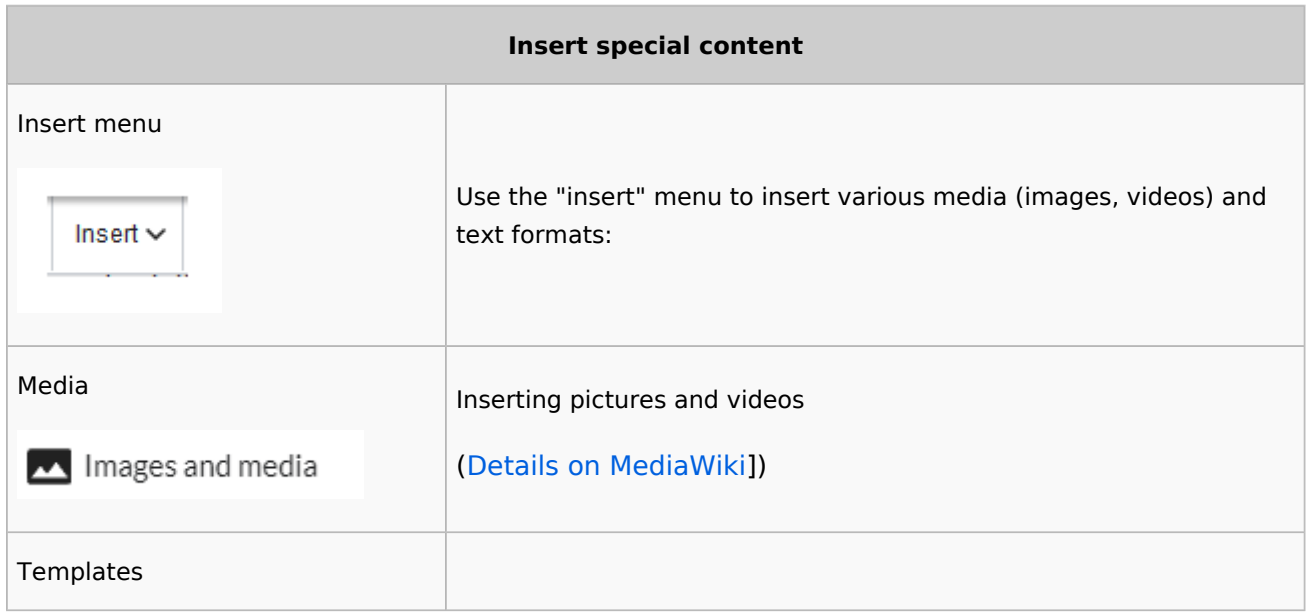

**Blue** Spice

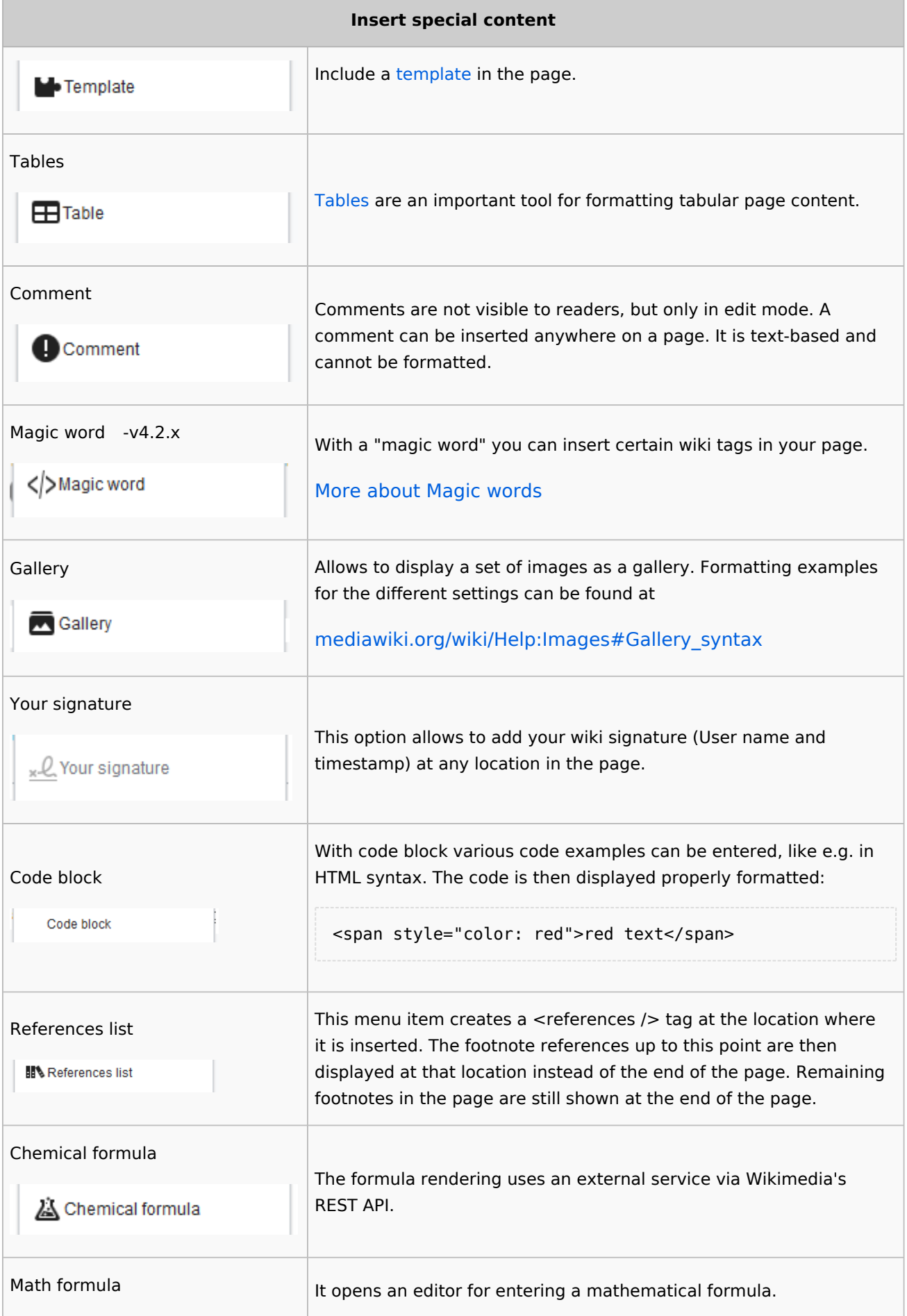

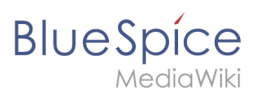

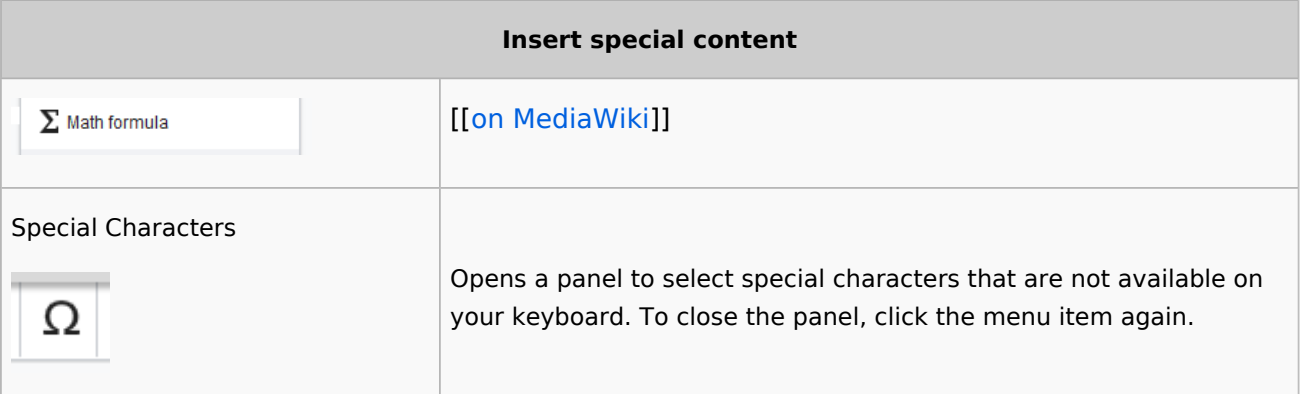

# <span id="page-11-0"></span>**Page options**

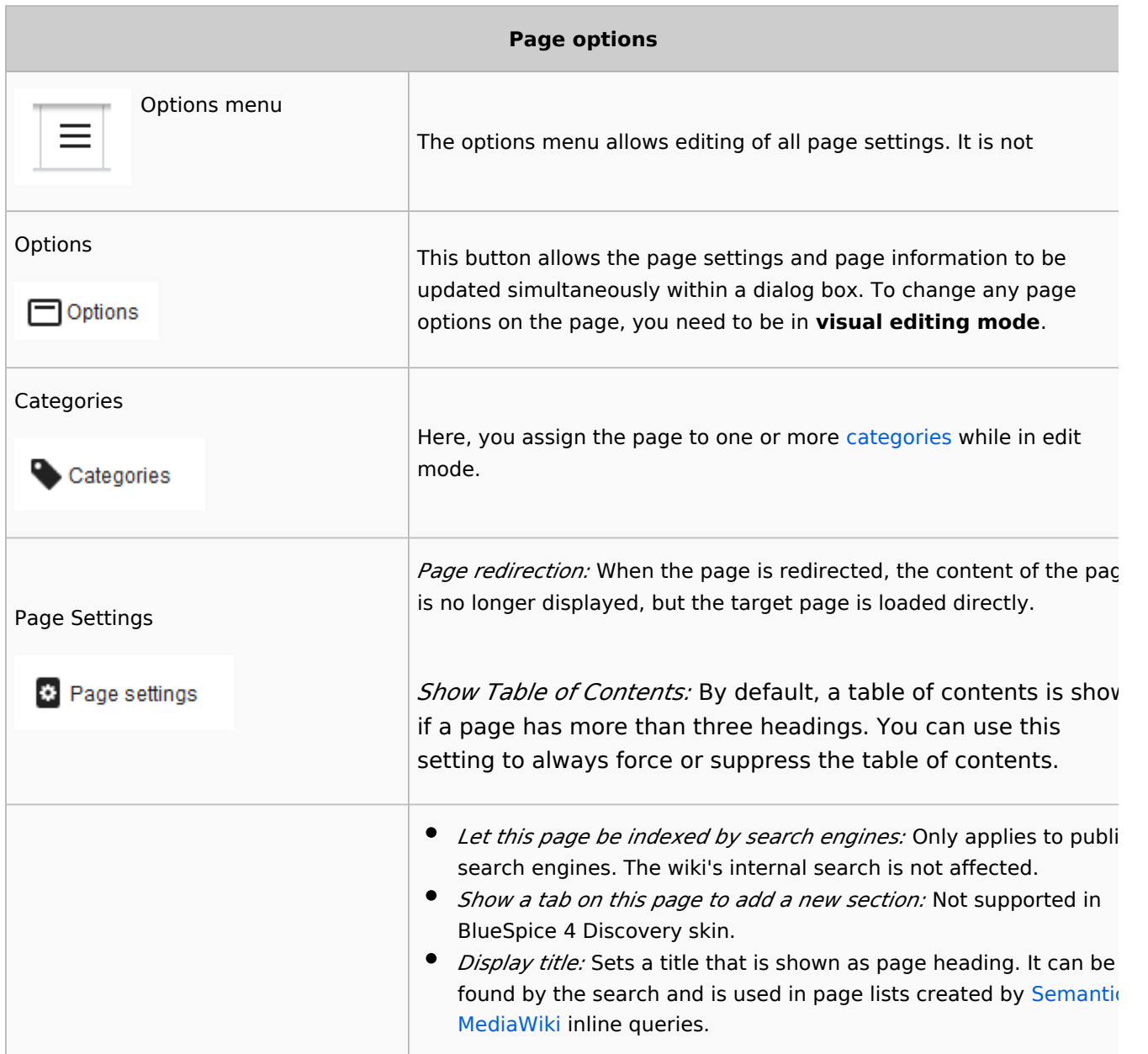

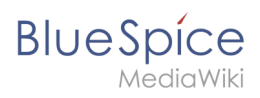

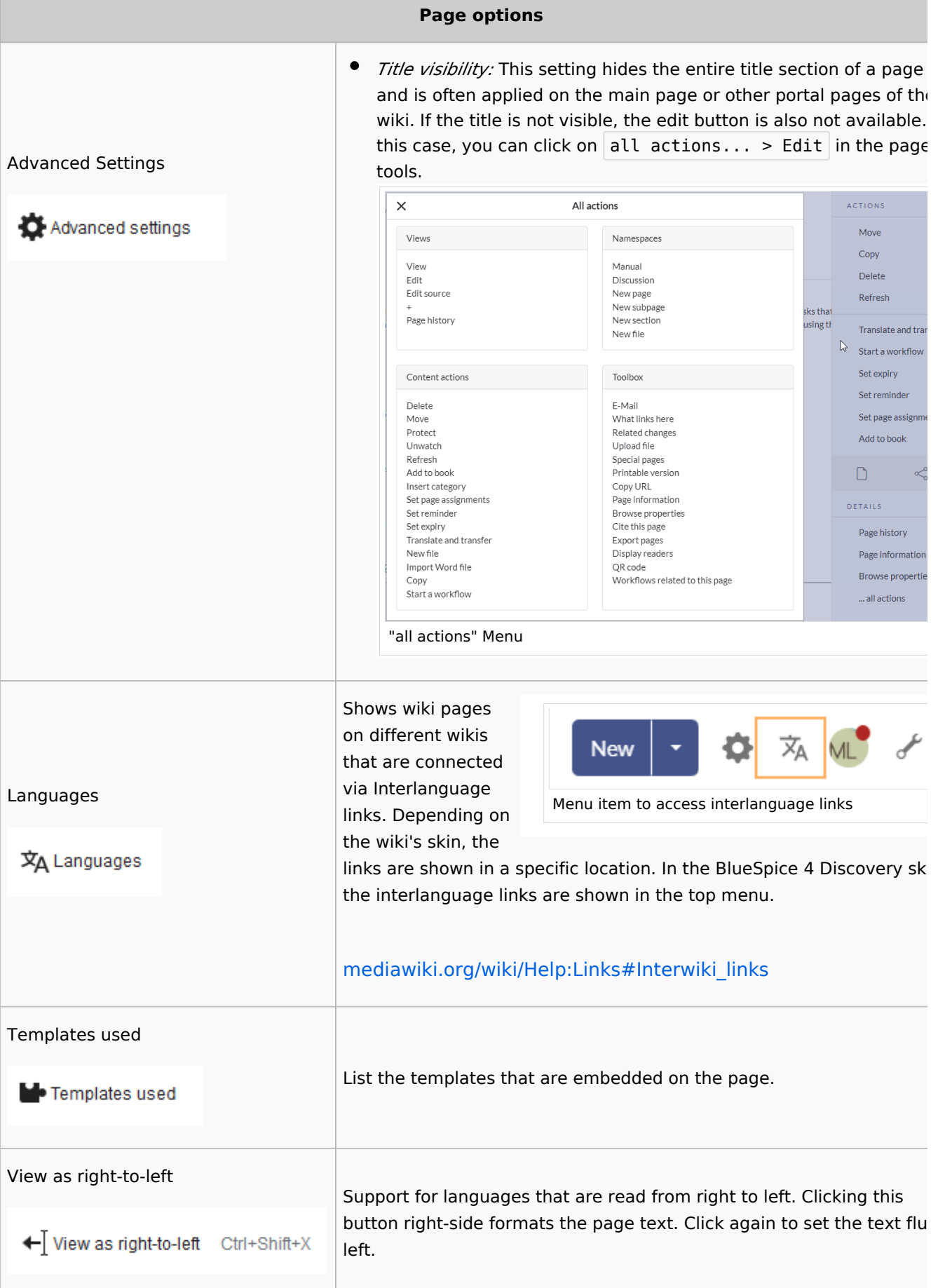

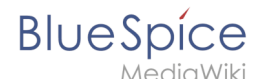

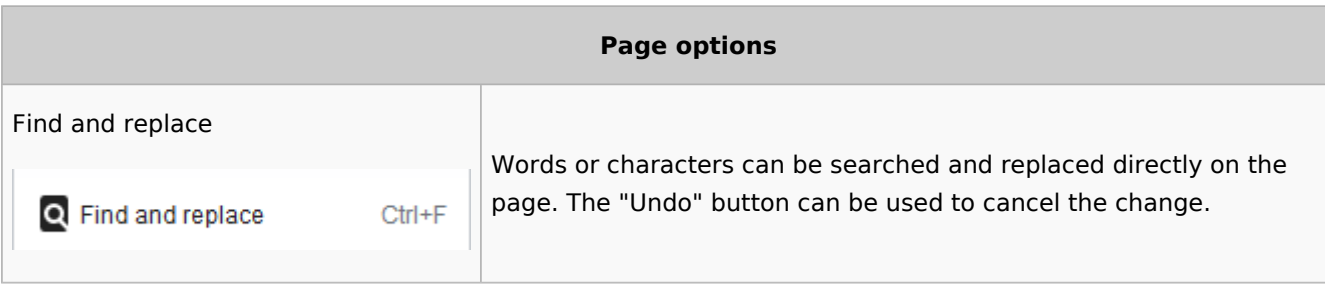

# <span id="page-13-1"></span>Troubleshooting: Visual editing is disabled

If you only have the source editing option in your editor toolbar, please contact an administrator of your wiki. The following settings must be checked in this case:

- Global settings via the [configuration manager](https://en.wiki.bluespice.com/wiki/Manual:Extension/BlueSpiceConfigManager)
- [Namespace manager](https://en.wiki.bluespice.com/wiki/Manual:Extension/BlueSpiceNamespaceManager) settings

 $\Theta$  [Technical Reference: VisualEditor](https://en.wiki.bluespice.com/wiki/Reference:VisualEditor)

# <span id="page-13-0"></span>**Reference:BlueSpicePageTemplates**

# **Extension: BlueSpicePageTemplates**

#### [all extensions](https://en.wiki.bluespice.com/wiki/Category:Extension)

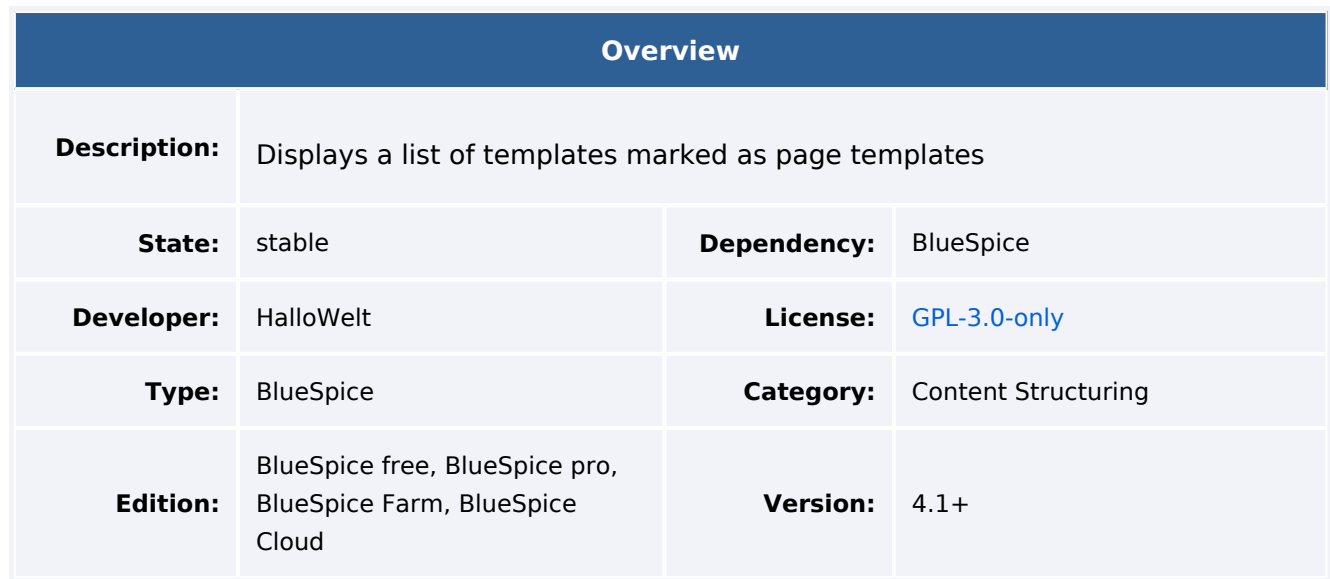

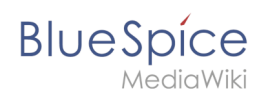

#### **Overview**

#### **[View user help page](https://en.wiki.bluespice.com/wiki/Manual:Extension/BlueSpicePageTemplates)**

#### Features

**BlueSpicePageTemplates** allows users to create new pages from predefined templates to start with a basic page structure.

- Create a template (with headers, categories, boxes and other content) in the template namespace.
- Create a page template using the special page Special PageTemplatesAdmin give the page template a name and a description.
- Each template should be assigned a template from the "Template" namespace that represents the structure of a document.
- Page templates can be assigned to a particular namespace, so that a certain template will only appear when creating pages in that namespace.
- The page template is shown as a choice when a new page is created.

Some aspects of this extension can be configured on the page Special:BlueSpiceConfigManager, under "Page templates". Here, wiki administrators can:

- Force a target namespace for the page that was created from the template
- Hide default templates

#### **Default page templates**

Since BlueSpice 4.2, several default page templates are provided through the *Page templates* manager. The templates themselves are located in the "Template" namespace and prefixed with the letters "PT" (example:Template:PT How-to article).

For more information on how to add or remove available page templates, [see the help page](https://en.wiki.bluespice.com/wiki/Manual:Extension/BlueSpicePageTemplates).

#### **Updates to the default templates:**

If you have edited the default page templates in your wiki, they will not be overwritten during any BlueSpice upgrades. It is possible, however, that the default templates are added to the Page templates manager again after an update. You can simply remove the unwanted templates again.

An update to the current default version of all page templates can be forced with the following command from the wiki root:

```
php maintenance/update.php --quick --force
```
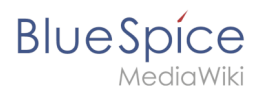

# Technical Information

This information applies to BlueSpice 4. Technical details for BlueSpice Cloud can differ in some cases.

#### **Requirements**

MediaWiki: 1.36.0 BlueSpiceFoundation: 4.1

#### **Integrates into**

MWStakeContentProvisioner

#### **Special pages**

PageTemplatesAdmin

#### **Permissions**

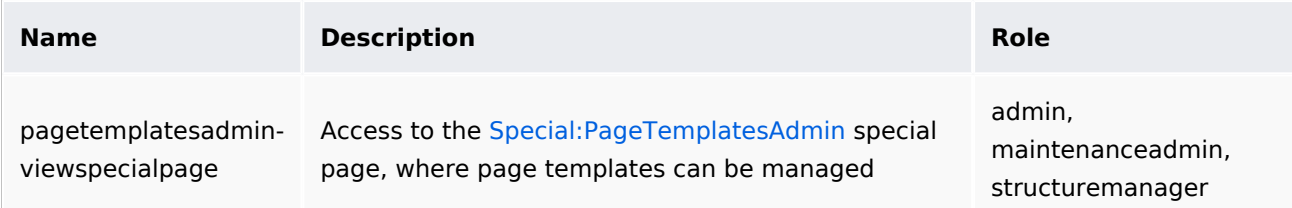

# **Configuration**

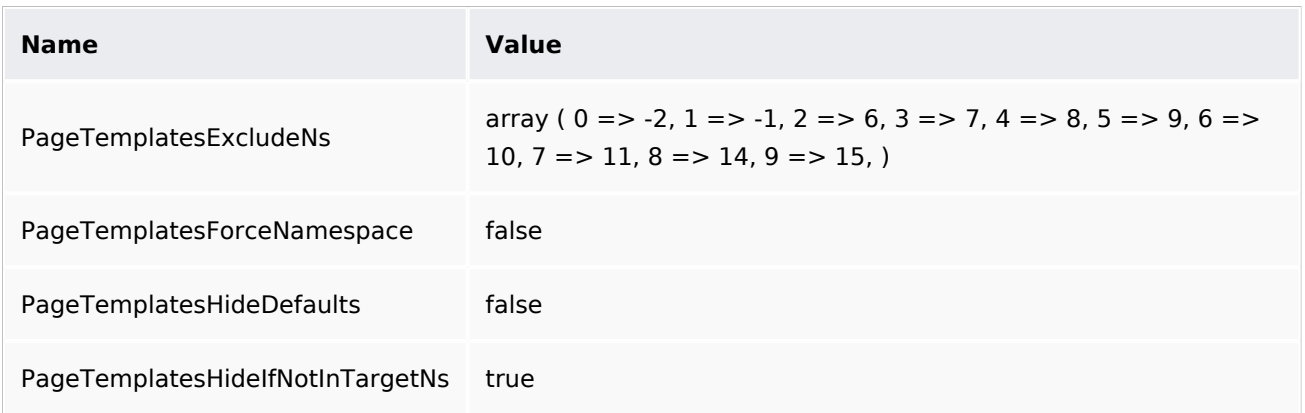

## **API Modules**

- bs-pagetemplate-tags-store
- bs-pagetemplates-store
- bs-pagetemplates-tasks

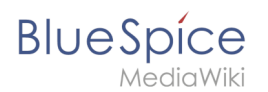

#### **Hooks**

- [BSApiNamespaceStoreMakeData](https://www.mediawiki.org/wiki/Manual:Hooks/BSApiNamespaceStoreMakeData)
- [BSUEModulePDFBeforeAddingStyleBlocks](https://www.mediawiki.org/wiki/Manual:Hooks/BSUEModulePDFBeforeAddingStyleBlocks)
- [BSUsageTrackerRegisterCollectors](https://www.mediawiki.org/wiki/Manual:Hooks/BSUsageTrackerRegisterCollectors)
- [BeforePageDisplay](https://www.mediawiki.org/wiki/Manual:Hooks/BeforePageDisplay)
- [HtmlPageLinkRendererBegin](https://www.mediawiki.org/wiki/Manual:Hooks/HtmlPageLinkRendererBegin)
- [LoadExtensionSchemaUpdates](https://www.mediawiki.org/wiki/Manual:Hooks/LoadExtensionSchemaUpdates)
- [MWStakeCommonUIRegisterSkinSlotComponents](https://www.mediawiki.org/wiki/Manual:Hooks/MWStakeCommonUIRegisterSkinSlotComponents)
- [MediaWikiPerformAction](https://www.mediawiki.org/wiki/Manual:Hooks/MediaWikiPerformAction)
- [MessagesPreLoad](https://www.mediawiki.org/wiki/Manual:Hooks/MessagesPreLoad)
- [NamespaceManager::editNamespace](https://www.mediawiki.org/wiki/Manual:Hooks/NamespaceManager::editNamespace)
- [NamespaceManager::getMetaFields](https://www.mediawiki.org/wiki/Manual:Hooks/NamespaceManager::getMetaFields)
- [NamespaceManagerBeforePersistSettings](https://www.mediawiki.org/wiki/Manual:Hooks/NamespaceManagerBeforePersistSettings)
- [SkinTemplateNavigation::Universal](https://www.mediawiki.org/wiki/Manual:Hooks/SkinTemplateNavigation::Universal)

## Accessibility

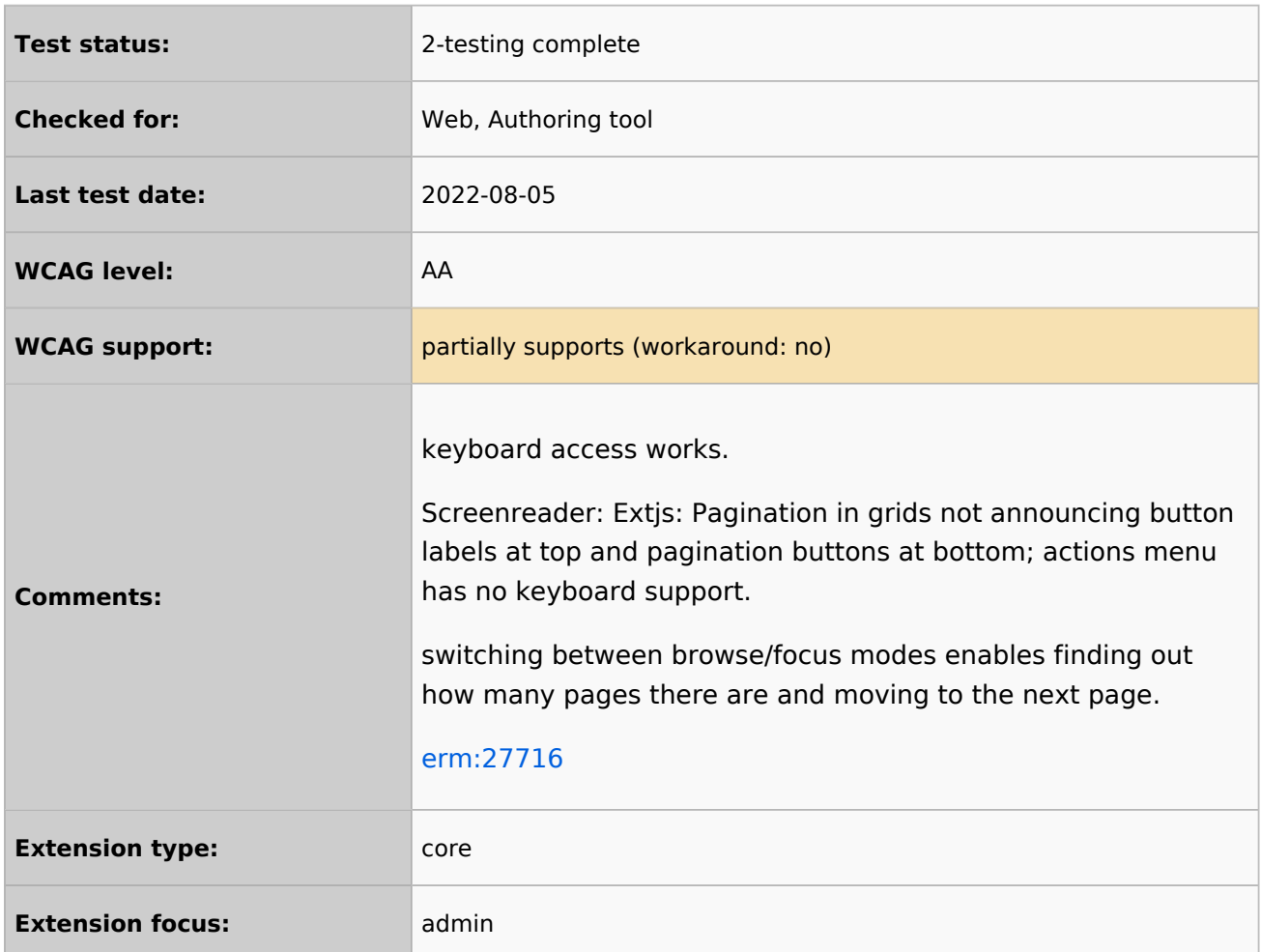

# <span id="page-16-0"></span>**Reference:Page Forms**

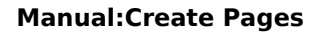

# **Extension: Page Forms**

#### [all extensions](https://en.wiki.bluespice.com/wiki/Category:Extension)

**BlueSpice** 

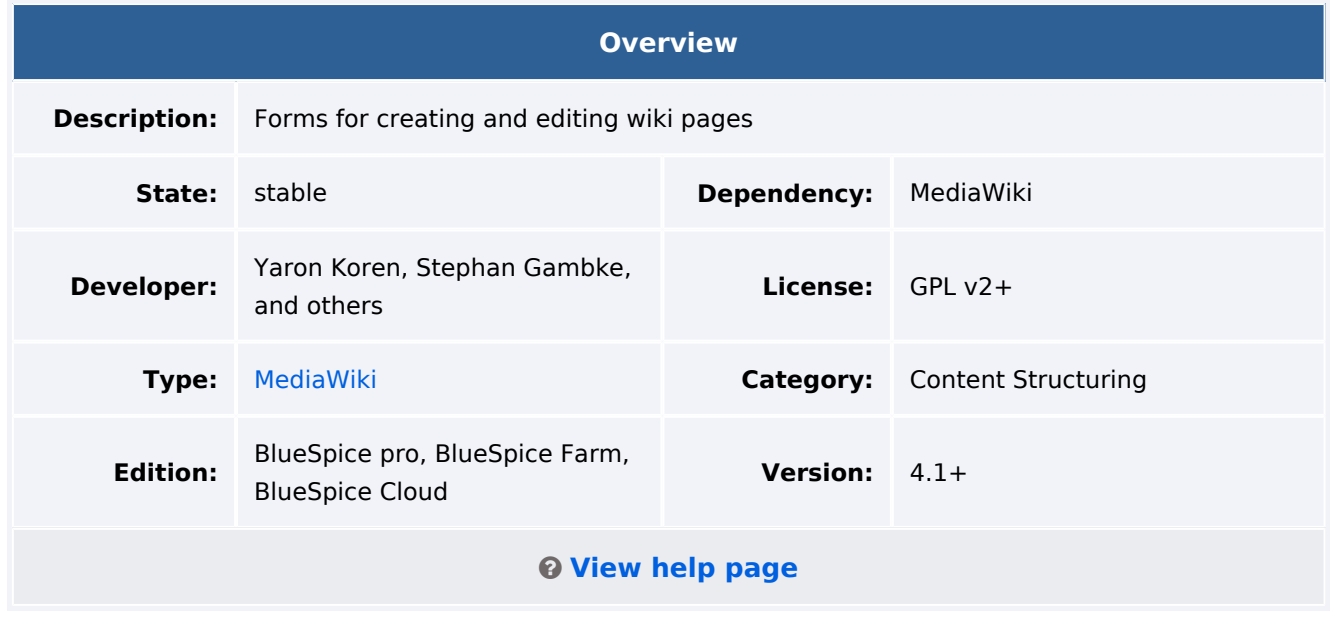

## Features

**Page Forms** (known until November 2016 as **Semantic Forms**) is an extension to MediaWiki that allows users to add, edit and query data using forms.

It was originally created as an offshoot of the [Semantic MediaWiki](https://www.mediawiki.org/wiki/Special:MyLanguage/Extension:Semantic_MediaWiki) extension to be able to edit templates that store their parameters via SMW. However, it can now also work with the alternative [Cargo](https://www.mediawiki.org/wiki/Special:MyLanguage/Extension:Cargo) extension, or with neither extension installed.

Very simply, Page Forms allows you to have **forms for creating and editing pages** on your wiki, as well as **for querying data**, all **without any programming**. Forms can be created and edited not just by administrators, but by users themselves.

The main components of Page Forms functionality are form definition pages, which exist in a separate namespace, 'Form:'. These are pages consisting of markup code which gets parsed when a user goes to a form. Since forms are defined strictly through these definition pages, users can themselves create and modify forms, without the need for any actual programming.

The Page Forms extension is mostly used to add and edit calls to infobox-style [templates](https://meta.wikimedia.org/wiki/Special:MyLanguage/Help:Template) within pages. A form allows a user to populate a pre-defined set of templates, as well as page sections, for any page; if Cargo or Semantic MediaWiki are used, the data within the templates can then be stored and queried.

Forms can also be used to edit the data in an existing page, and you can enable an "formedit" tab to show up on any page.

Page Forms also supports **autocompletion of fields**, so users can easily see what the previously-entered values were for a given field. This greatly helps to avoid issues of naming ambiguity, spelling, etc.

#### **BlueSpice** MediaWiki

Data in a page that doesn't fit into the form, like a free-form text description of the page's subject, isn't ignored when the page is edited with a form; rather, it is placed into a separate input box called "free text".

Page Forms also includes a wide variety of other functionality related to forms.

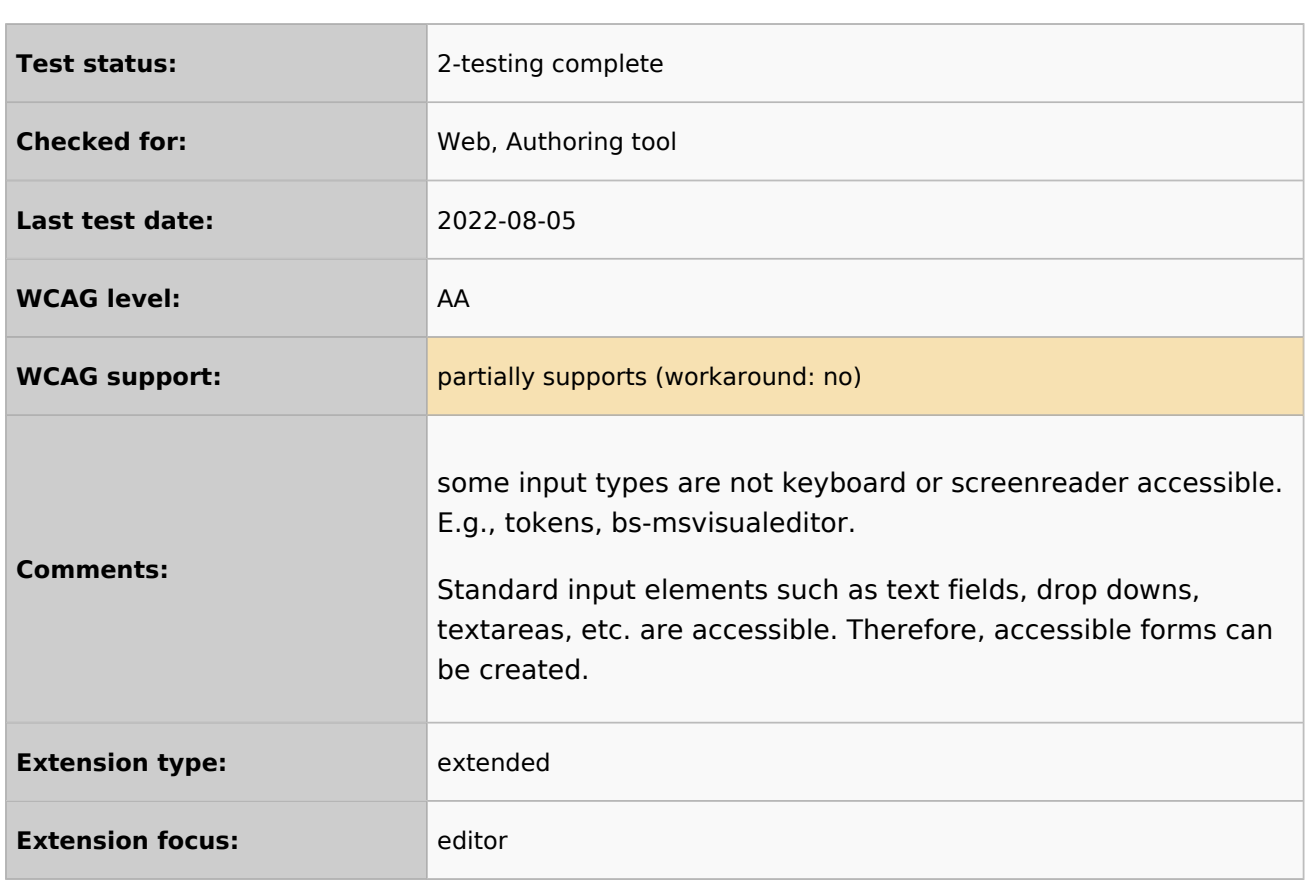

## Accessibility